## GFAメンバーシップの更新方法

1. https://gfa.justgo.com/ [にアクセスする。](https://gfa.justgo.com/)

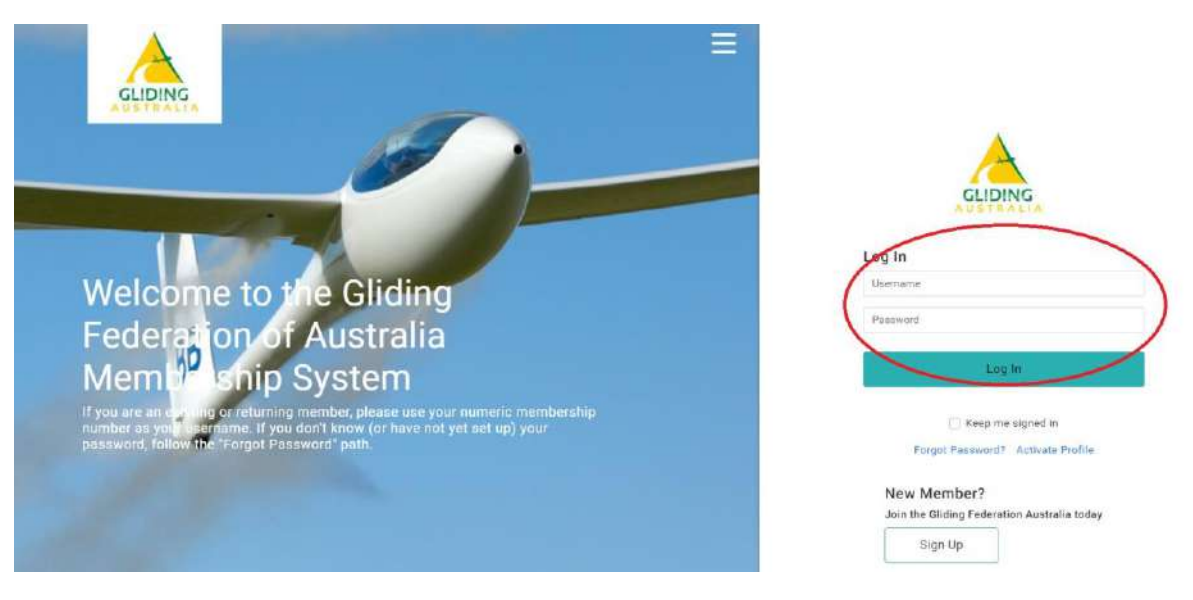

- 2. あなたのUsernameとPasswordを入力する :
- ユーザー名は更新メールに記載されています。
- 2019 年 9 月より前にメンバーだった場合は、Go メンバーシップのユーザー名がメンバーシップ番 号になります。 2019 年 9 月以降に参加した場合は、独自のユーザー名を選択できました。ほとんどのメンバーは メール アドレスを使用しています。
- パスワードがわからない場合は、「パスワードを忘れた」リンクを使用してください。登録した メール アドレスにパスワード リセット リンクが送信されます。
- このメールが届かない場合は、同じメール アドレスを使用していないか、迷惑メール フォルダに 入っている可能性があります。
- 3. ログインすると、会員プロフィールページが表示されます。 [メンバーシップ] タブをクリックします。

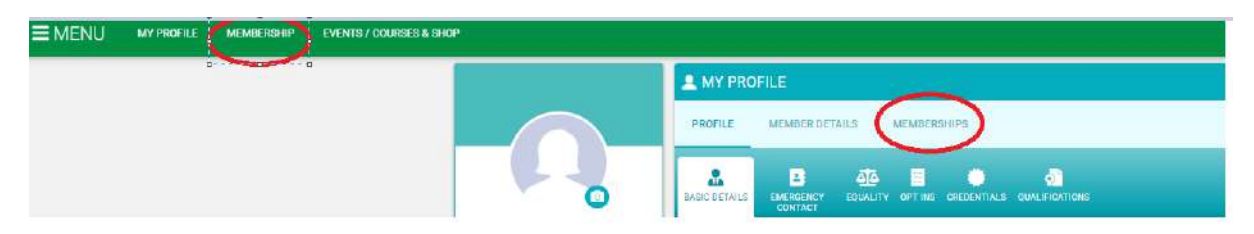

4. Click the green "Renew" button under the "Notifications" line.

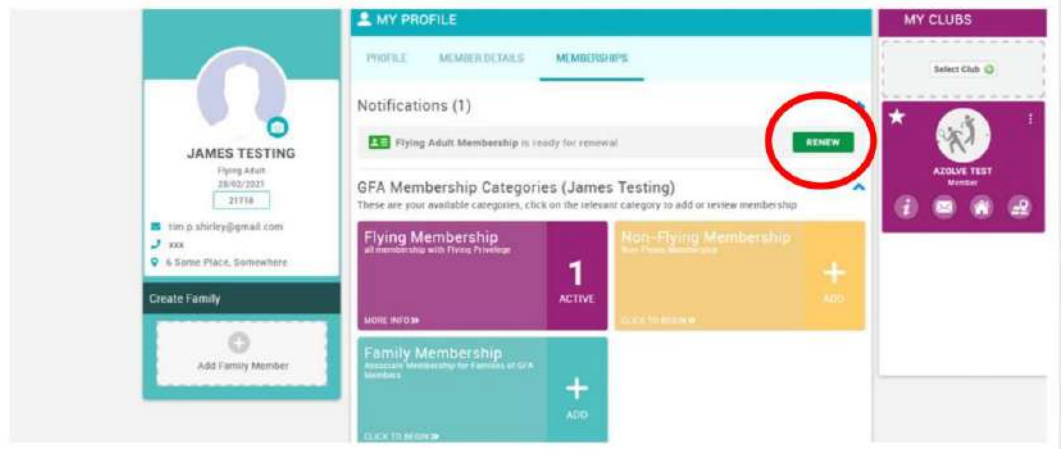

- 5. 利用可能なさまざまなメンバーシップ オプションが表示されます。
	- 正しいメンバーシップが選択されていることを確認し (通常は既にお持ちのメンバーシップと同じで す)、ページの下部にある黄色の [Finish] ボタンをクリックします。

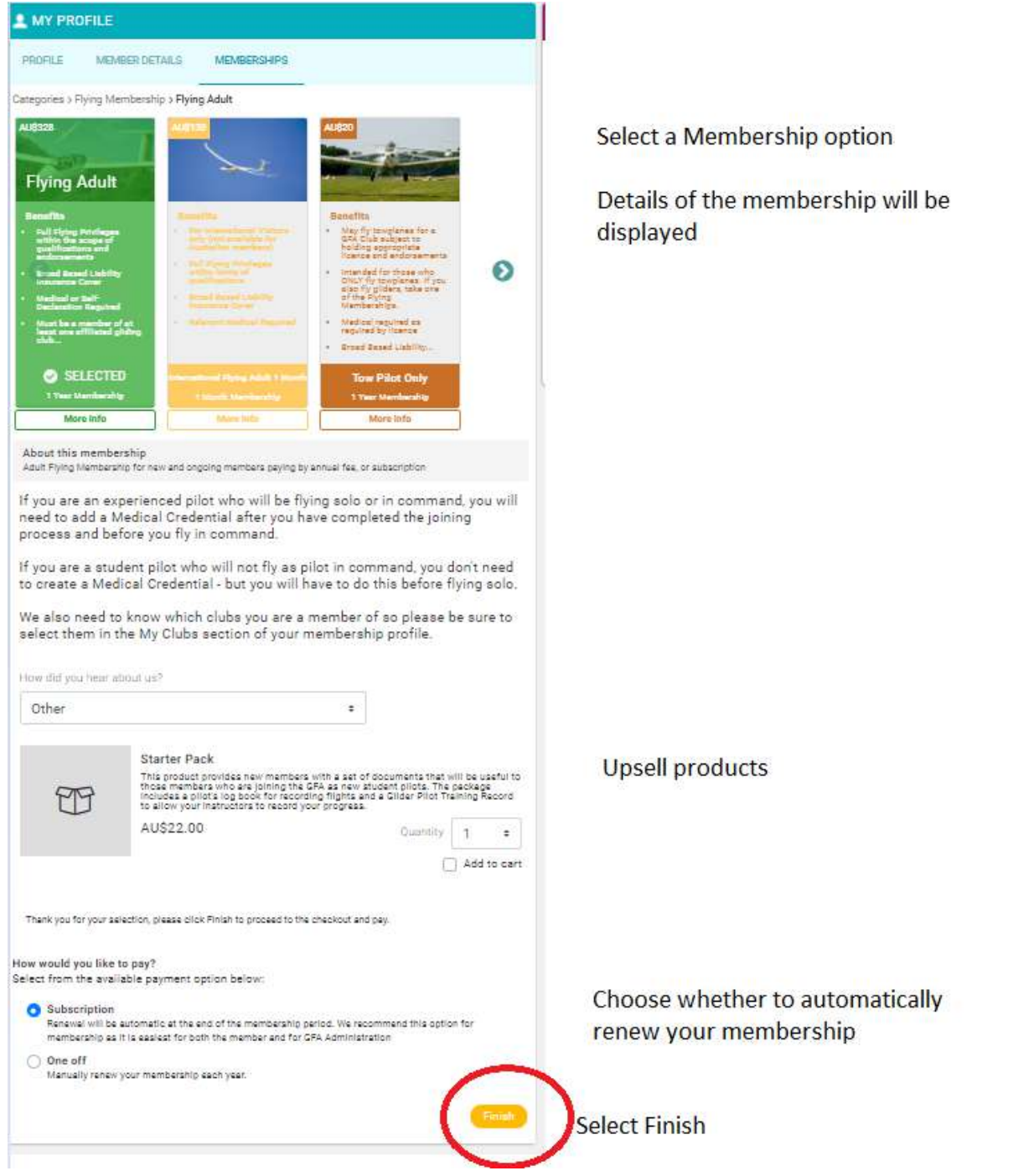

6. カートに進む

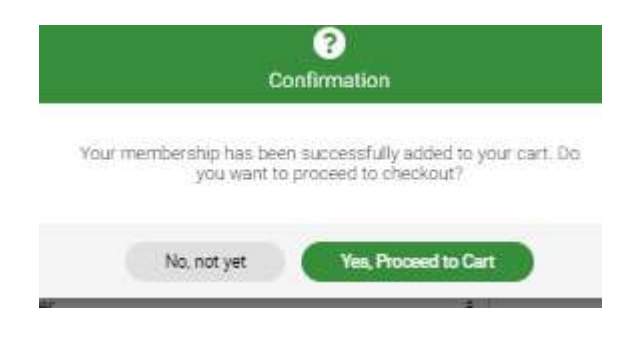

7. チェックアウトページで支払いを完了する:

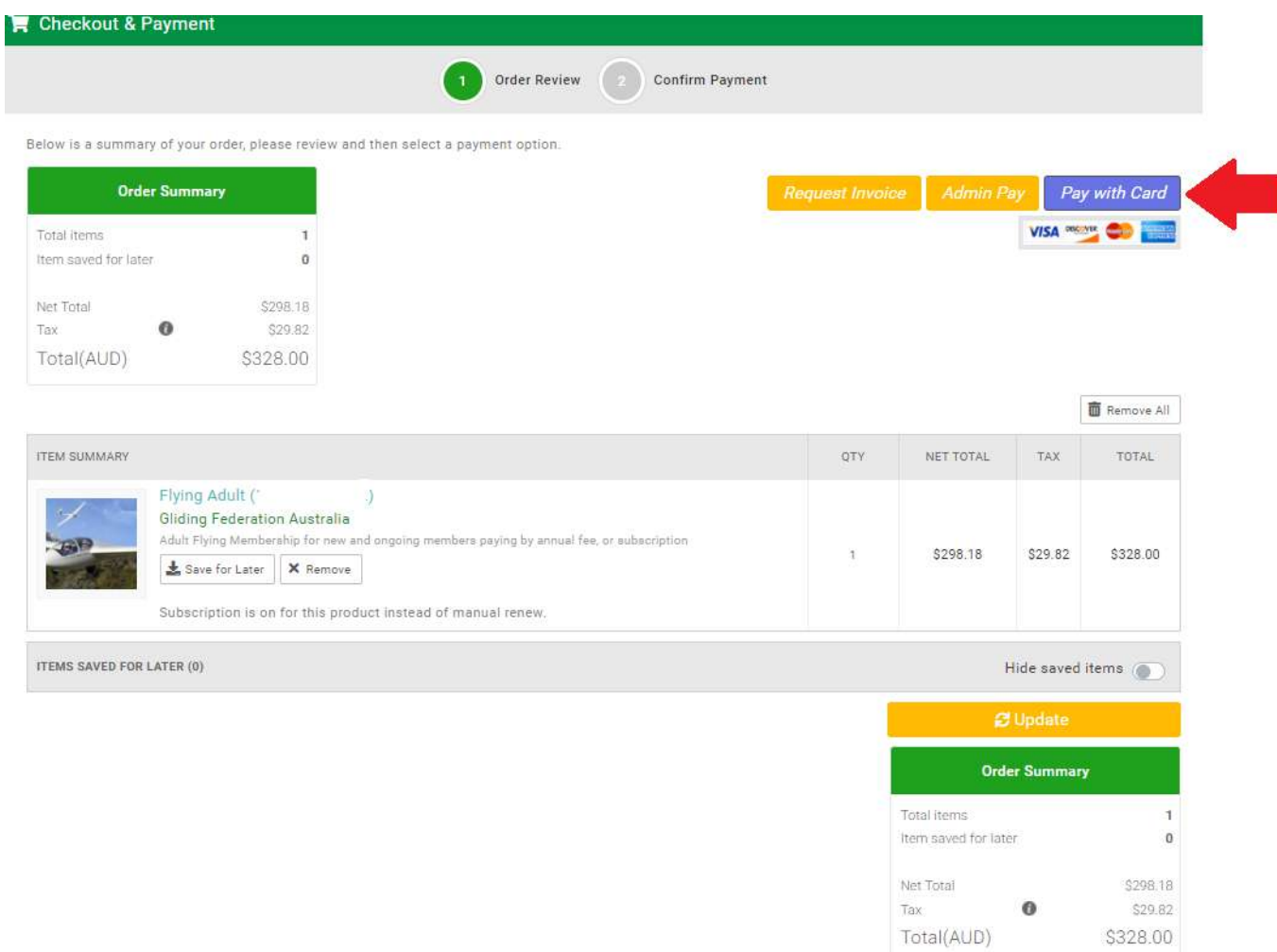

Request Invoice Admin Pay

Pay with Card **VISA DISCIPLE COMPANY** 

## 8. サブスクリプションの自動更新を選択した場合は、Paymentに進む前にこれを確認するよう求められ ます。

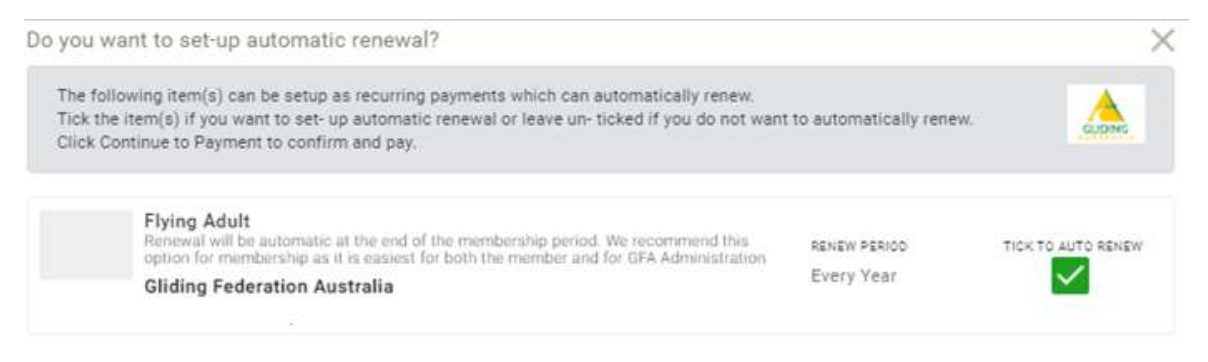

**Continue to Payment** 

9. あなたのクレジットカードの詳細を入力する。

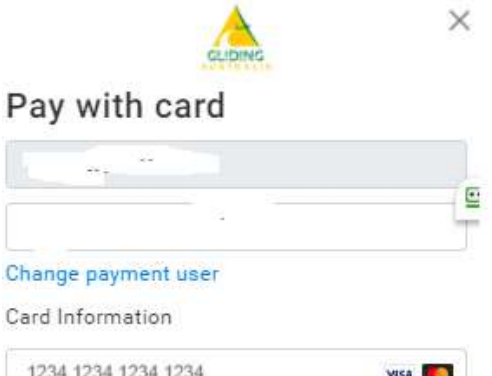

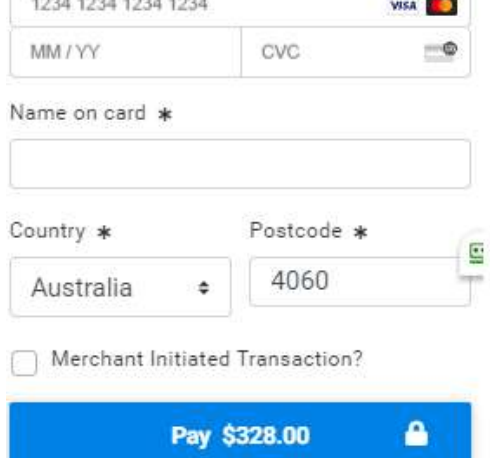

10. おめでとう! メンバーシップが更新されました。 請求書が添付された支払い確認メールが届きます。